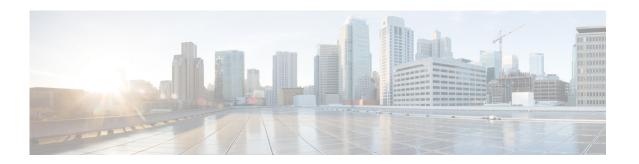

## Using the Administration Control Panel for Cisco Unified Communications Manager (CUCM)

Perform the following task from the Administration Control Panel window:

- Switching the Call Agent to Cisco Unified Communications Manager Express
- Saving or Reloading Cisco Unity Express

## **Switching the Call Agent to Cisco Unified Communications Manager Express**

Use this procedure to switch the call agent to Cisco Unified Communications Manager Express.

- **Step 1** Choose **Administration** > **Control Panel**.
- Step 2 Under the Call Agent Integration: CUCM label, click Switch to CUCME.

A warning box appears indicating:

"Warning: This operation will

a. permanently delete all non-local site related configuration

b. reboot the system automatically

Do you wish to continue?

Step 3 Click Ok to switch to Cisco Unified Communications Manager Express or click Cancel.

To save or reload Cisco Unity Express, see Saving or Reloading Cisco Unity Express.

## **Saving or Reloading Cisco Unity Express**

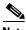

Tis operation takes a few moments to complete.

Use this procedure to save or reload Cisco Unity Express.

- **Step 1** Choose **Administration** > **Control Panel**.
- Step 2 Click Save Configuration.
- Step 3 Click Ok at the prompt.
- **Step 4** Click **Reload Cisco Unity Express**. A dialog box appears warning you that reloading the system will terminate all end user sessions and that any unsaved configuration data will be lost.
- Step 5 Click Ok or Cancel to complete the task.

To switch the call agent to Cisco Unified Communications Manager Express, see Switching the Call Agent to Cisco Unified Communications Manager Express.